# 拍卖系统常见问题

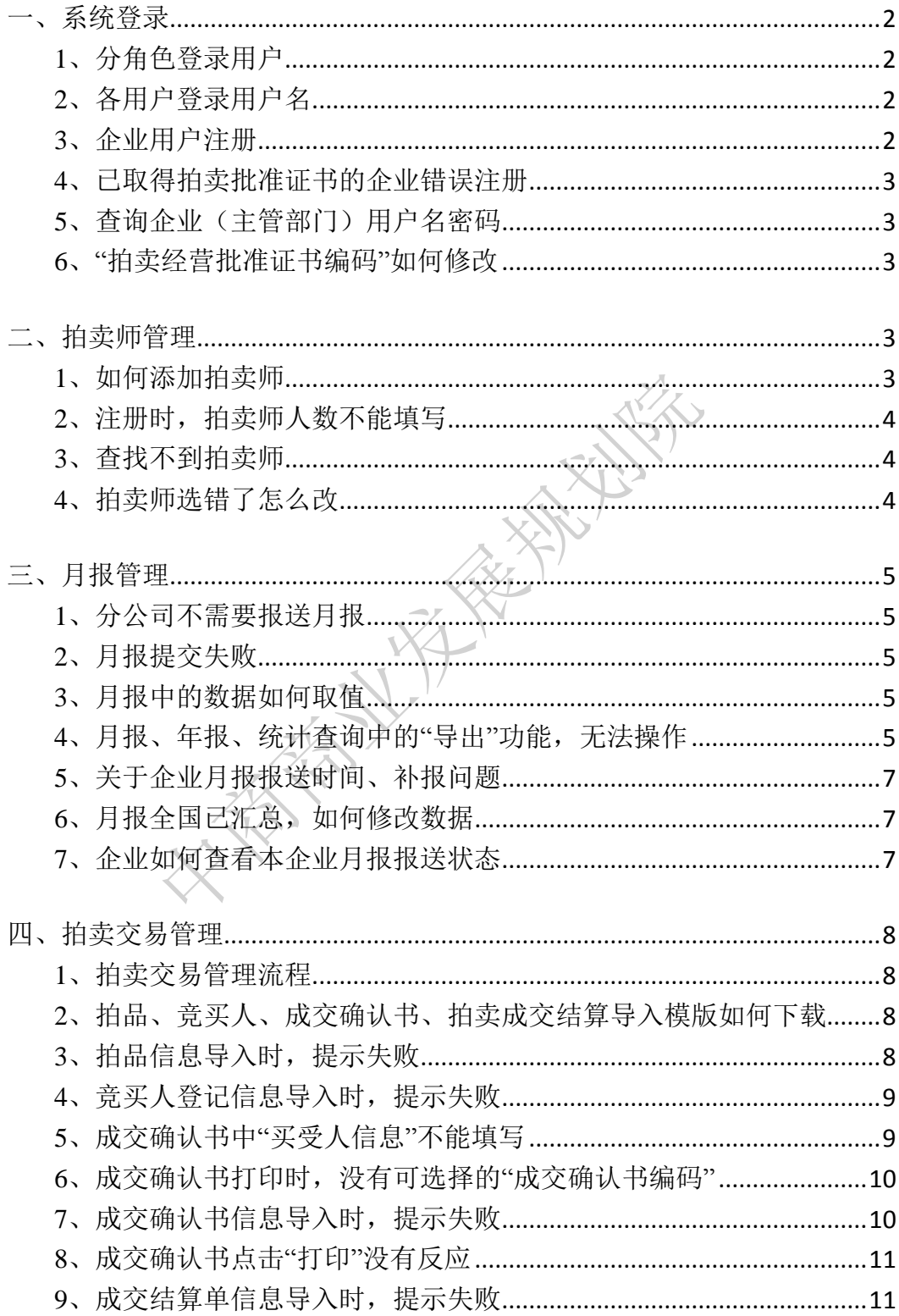

# <span id="page-1-0"></span>一、系统登录

### <span id="page-1-1"></span>**1**、分角色登录用户

各用户需要分角色登录用户,分为主管部门用户、拍卖协会用户 和企业用户。

# <span id="page-1-2"></span>**2**、各用户登录用户名

(1)主管理部门:登录用户名为省、地市区域名称(汉字)。

(2)拍卖协会:登录用户名为协会名称(汉字)。

(3)拍卖企业:登录用户名为"拍卖批准证书编码"(数字)

例: 拍卖批准证书编码 11 0159 1 1 0000 2005

省别号(第 1-2 位),顺序号(第 3-6 位),组织形式代码(第 7 位),内、外资代码(第 8位),分公司序号(第 9-12位),年序 号(第 13-16 位)

### <span id="page-1-3"></span>**3**、企业用户注册

(1) 新企业需在设立页面选择"新设立拍卖企业申请"通过主 管部门审核、发证后方可设立完成。

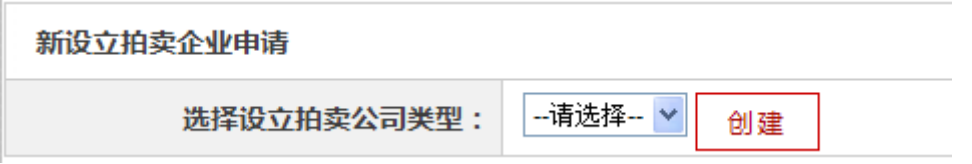

(2)已经获得拍卖批准证书的企业需在设立页面选择"已批准 拍卖企业注册",注册后可直接登录报送信息。

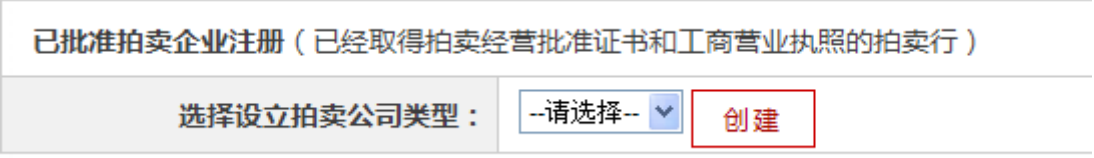

### <span id="page-2-0"></span>**4**、已取得拍卖批准证书的企业错误注册

已取得拍卖批准证书的企业应该使用"已批准拍卖企业注册", 若企业使用了"新设立企业申请",需要企业写说明并加盖公章,发 传真给我们,需要技术人员后台删除,再重新注册。

### <span id="page-2-1"></span>**5**、查询企业(主管部门)用户名密码

只有 admin 用户可以查询用户名密码,其他用户均不能查询下属 企业及主管部门用户名密码。

### <span id="page-2-2"></span>**6**、"拍卖经营批准证书编码"如何修改

若企业在注册时把"拍卖经营批准证书编码"填写错误,不能自 己修改,需写清楚正确的编码和联系方式并加盖公章,发传真给我们。

### <span id="page-2-3"></span>二、拍卖师管理

#### <span id="page-2-4"></span>**1**、如何添加拍卖师

系统默认显示数字,这个数字是以前系统中录入的,现在是需要 将数字对应的具体拍卖师信息显示出来。比如,系统显示 1, 那么企 业就应该选择 1 个拍卖师,但如果显示 3, 现在企业只有 1 个, 也可 以选择 1 个拍卖师后,数字自动变为 1。

点击"添加拍卖师"按钮,只录入正确的姓名,点击"杳询"按 钮,然后在对应的"姓名"前面画勾,最后点击"选择"按钮。

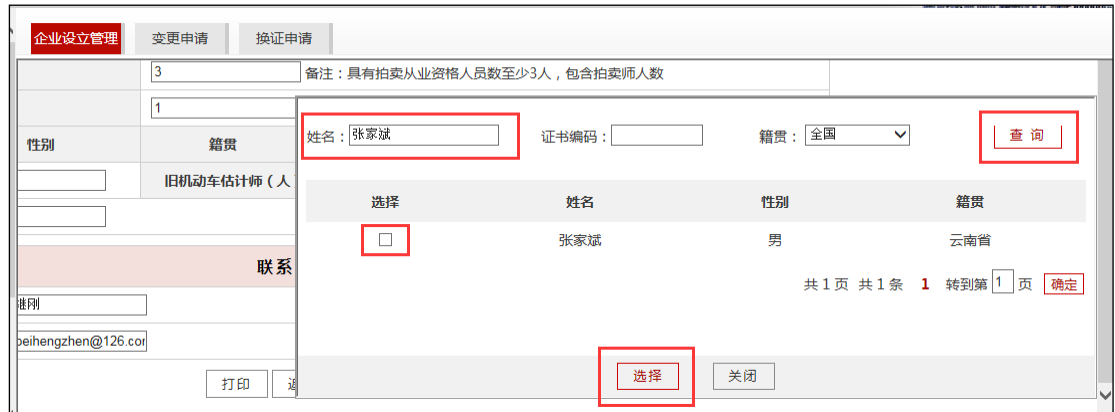

# <span id="page-3-0"></span>**2**、注册时,拍卖师人数不能填写

注册时,拍卖师人数是通过企业添加自动计算人数,企业添加几 个拍卖师,数量自动显示。

# <span id="page-3-1"></span>**3**、查找不到拍卖师

一般只需要输入正确的拍卖师"姓名"即可,不用录入编码。如 果姓名对了,但也没有查到:

(1)有可能此拍卖师没有在中拍协登记,请与中拍协联系进行 核实;

(2)确定已进行登记了的拍卖师,若查询不到有可能是被其他 拍卖公司占用,需要解除其所属关系,才可以选择。

# <span id="page-3-2"></span>**4**、拍卖师选错了怎么改

选择完成"拍卖师"后,会自动显示在页面上,如果选择错误, 在列表后面点"删除"按钮,重新选择即可。

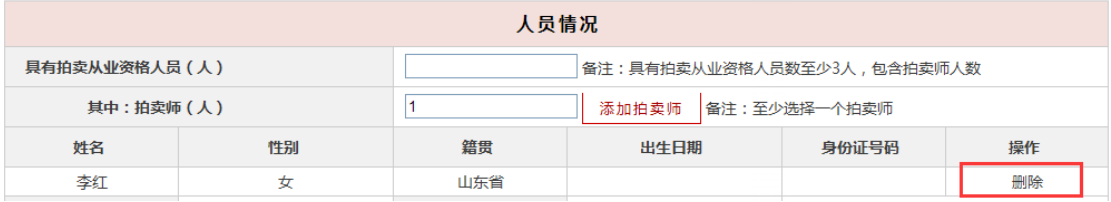

# <span id="page-4-0"></span>三、月报管理

### <span id="page-4-1"></span>**1**、分公司不需要报送月报

目前,分支机构暂时不需要报送月报。

### <span id="page-4-2"></span>**2**、月报提交失败

(1)数据问题。填报的数据中没有金额的要填 0,不能空着。 企业如果没有发生业务,除了从业人员和拍卖师外其他都可以填 0。

(2)浏览器问题。填写完成后,点击"提交"按钮没有反应, 一般是浏览器问题,建议企业更换一个浏览器,IE 浏览器要 IE6 以上 的版本。

### <span id="page-4-3"></span>**3**、月报中的数据如何取值

系统中除固定资产原价、本年折旧、从业人数、拍卖师人数四项 填的是本年累计数,其他数均为当月数。但如果在查询1-3月汇总数, 这四个数将只取 3 月份报送的数据,其他数据均为 1-3 月月报累计数。

# <span id="page-4-4"></span>**4**、月报、年报、统计查询中的"导出"功能,无法操作

用户需要对浏览器进行"可信站点"和"安全级别"设置:

点击浏览器上方"工具"菜单-选择"Internet 选项"-"安全"选 项卡。

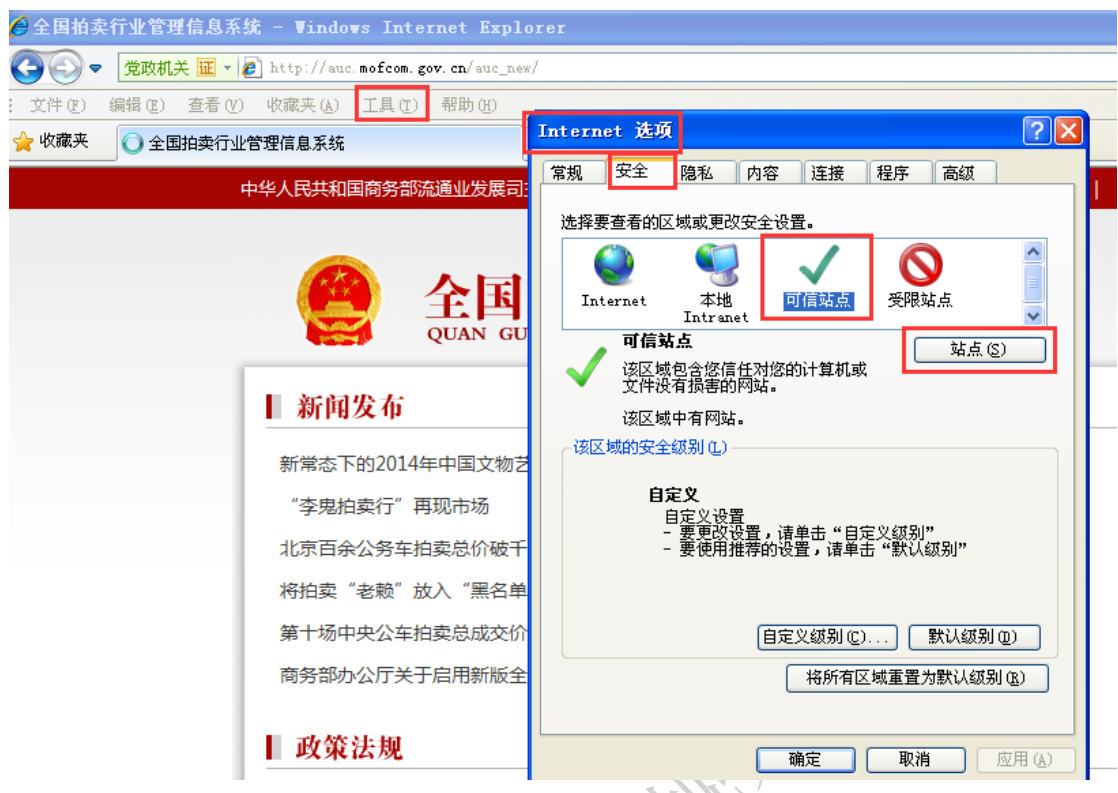

A 选择"可信站点"-点击后面"站点"按钮,在添加信任站点 页面,去掉"对该区域中的所有站点要求服务器验证(http:)"的勾 选项-将"全国拍卖行业管理信息系统"网址填写到添加区域-点击"添 加"按钮-添加成功后,点击"关闭"。

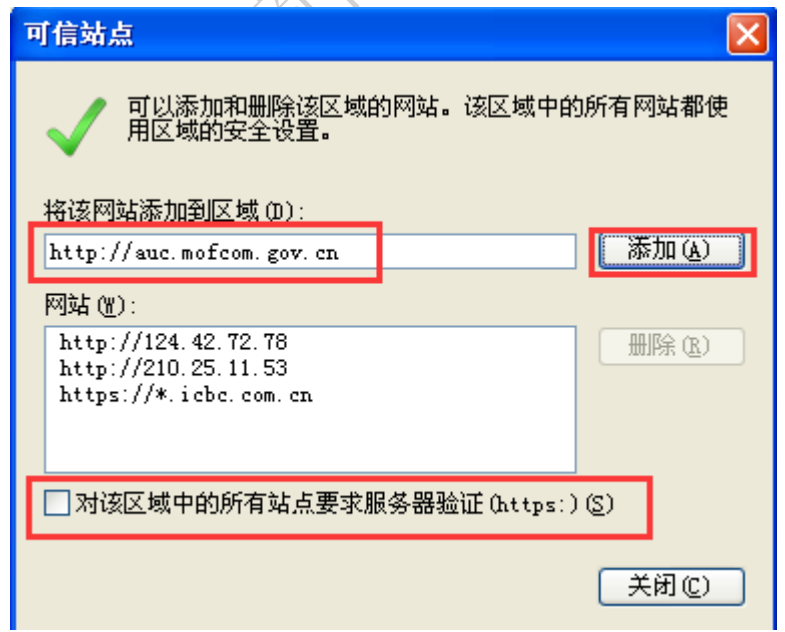

B 点击"安全"选项卡下方"自定义级别",在安全设置页面,

将所有的"ActiveX 控件和插件"-全部选择"启用"-全部选择后点 击下方"确定"按钮。设置完成。

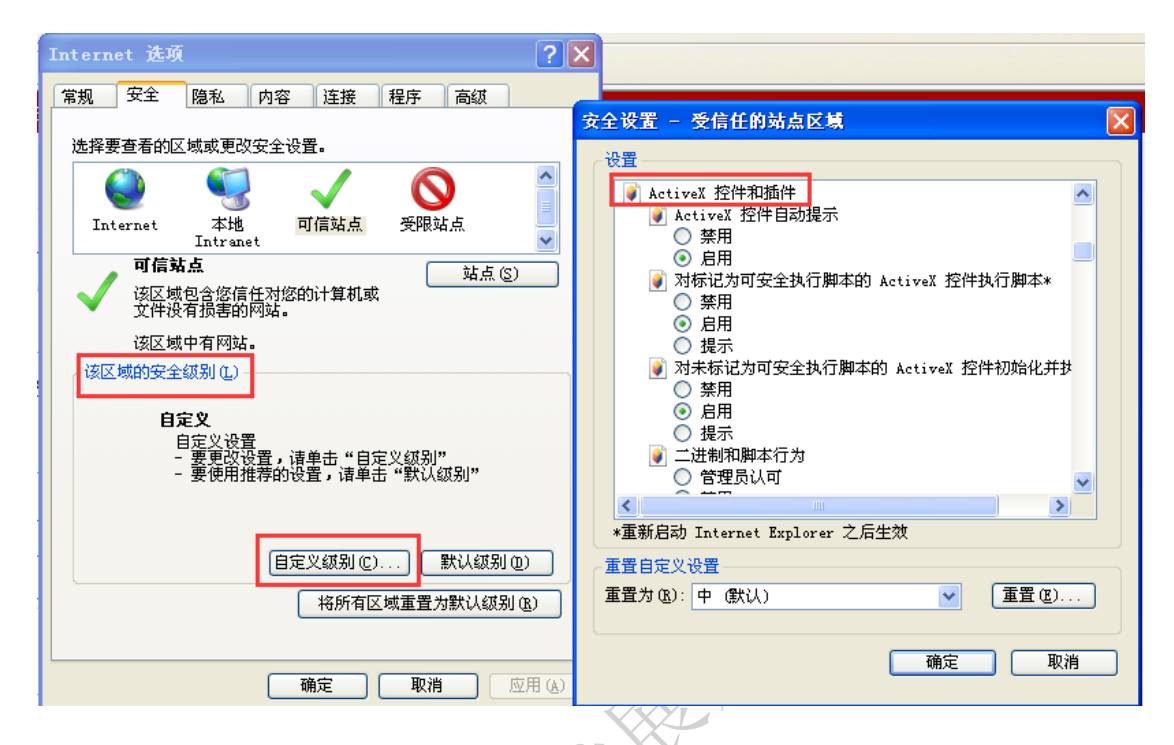

# <span id="page-6-0"></span>**5**、关于企业月报报送时间、补报问题

企业必须在每月 25 日-次月 6 日之间报送月报信息。若当月没有 业务数据,也需要"0"数据上报月报。

若在全国汇总后,企业不能报送月报,也没有补报,因此必须按 时上报。

### <span id="page-6-1"></span>**6**、月报全国已汇总,如何修改数据

如果全国已汇总,企业需要联系省级主管部门或者中拍协修改数 据,但不能补报。

### <span id="page-6-2"></span>**7**、企业如何查看本企业月报报送状态

"月报管理"-"企业报送情况",通过该功能企业可以查看本年 各月月报的上报情况和主管部门的汇总情况。

# <span id="page-7-0"></span>四、拍卖交易管理

### <span id="page-7-1"></span>**1**、拍卖交易管理流程

填写流程:拍卖备案>竞买人登记>成交确认书>拍卖成交结算

拍卖备案、竞买人登记、成交确认书、拍卖成交结算四项,有两 种方式进行登记。第一种可以在系统中直接录入然后打印: 第二种先 下载"模板"然后批量导入。

一般企业没有自己的拍卖信息系统,就可以直接在系统中录入、 打印。如果企业自己正在使用自主研发的内部系统,那么需要下载模 板对应填好信息后再导入到系统中。

# <span id="page-7-2"></span>**2**、拍品、竞买人、成交确认书、拍卖成交结算导入模版如何下载

以"拍品信息导入"为例:点击"拍品备案"-"拍品信息导入", 在导入页面下方的备注中即可下载,点击"2.下载【拍卖信息导入模 版】",下载 EXCEL 表格。

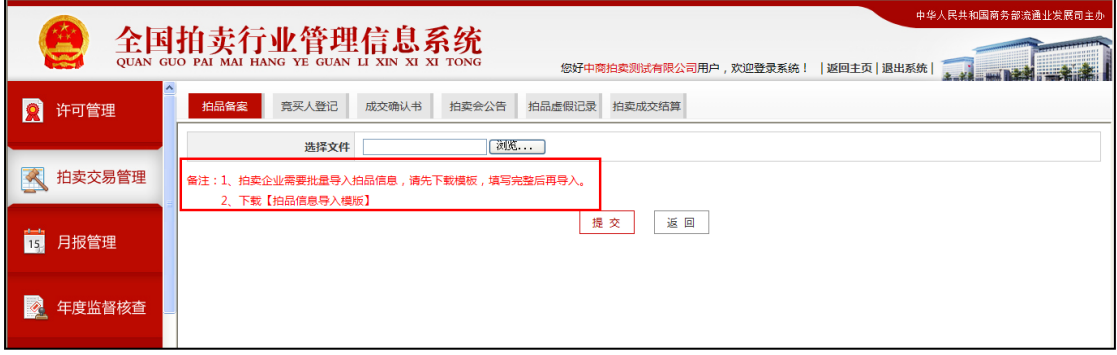

# <span id="page-7-3"></span>**3**、拍品信息导入时,提示失败

首先需要先按照系统要求,下载【拍品信息导入模版】,并按照 要求填写,若提示导入失败,请检查以下几项是否都按要求录入:

A 导入数据时,请将有效数据下的空行和填写说明部分整行删除! B 委托人证件号: 若为身份证, 则需填写标准 18 位身份证, 证

件号均采用字符型,如果出现科学计数法,则影响导入。

C 委托时间:格式为"年月日",例如:20141029。

D 保留价: 单位 (万元)。

E 拍卖标的类型、委托对象类型、委托人证件类型三项请填写类 型前的数字,不要填写汉字。

F 请不要重复导入同一条数据,否则会影响导入。

# <span id="page-8-0"></span>**4**、竞买人登记信息导入时,提示失败

首先需要先按照系统要求,下载【竞买人登记信息导入模版】, 并按照要求填写,若提示导入失败,请检查以下几项是否都按要求录 入:

A 导入数据时,请将有效数据下的空行和填写说明部分整行删除!

B 委托人证件号: 若为身份证, 则需填写标准 18 位身份证, 证 件号均采用字符型,如果出现科学计数法,则影响导入。

C 竞买人证件类型, 请填写类型前的数字, 不要填写汉字。

D 请不要重复导入同一条数据,否则会影响导入。

# <span id="page-8-1"></span>5、成交确认书中"买受人信息"不能填写

买受人信息是根据"竞买人登记"的相关信息进行自动带出,只 需要填写拍卖会信息中的"拍卖会编码",并选择"竞买号",其他信 息会自动带出。 请注意以下几点:

A 在选择买受人信息前,一定要完成"竞买人登记"操作,否则 此处将无法选择相应的买受人信息。

B 在选择"竞买号"前,需要先填写拍卖会信息中的"拍卖会编

码"否则"竞买号"无法选择。此处的"拍卖会编码"应与竞买人登 记时填写的拍卖会编码一致。

### <span id="page-9-0"></span>**6**、成交确认书打印时,没有可选择的"成交确认书编码"

企业打印成交确认书时,没有可选择的编码,请您与本省主管部 门联系,请省级主管部门在系统中给企业发放"成交确认书编码"。

### <span id="page-9-1"></span>**7**、成交确认书信息导入时,提示失败

首先需要先按照系统要求,下载【成交确认书信息导入模版】, 并按照要求填写,若提示导入失败,请检查以下几项是否都按要求录 入:

A 导入数据时,请将有效数据下的空行和填写说明部分整行删除! B 成交额、佣金额、总金额:单位(元)。

C 佣金比例:单位(%)。

D 确认书编号:必须是属于本公司,且未使用的确认书编码。

E 拍卖师编号: 是属于本公司的拍卖师证书编号, 可以在企业设 立管理查看。

F 竞买号: 是属于本公司的"竞买人登记"中的竞买号, 必须提 前录入,否则会影响导入。

G 拍品编号:是属于本公司的"拍品备案"中的拍品编号,必 须提前录入,否则会影响导入。

H 拍卖会编码:应与"竞买号"对应的竞买人登记时填写的"拍 卖会编码"一致,可以在竞买人登记中查看。

I 拍卖会形式,请填写类型前的数字,不要填写汉字。

J 请不要重复导入同一条数据,否则会影响导入。

# <span id="page-10-0"></span>**8**、成交确认书点击"打印"没有反应

确认书打印,需要使用"IE 浏览器"并且 IE6 以上的版本,并下 载页面上的"打印程序"进行安装后,再打印。

### <span id="page-10-1"></span>**9**、成交结算单信息导入时,提示失败

首先需要先按照系统要求,下载【结算单信息导入模版】,并按 照要求填写, 若提示导入失败, 请检查以下几项是否都按要求录入:

A 导入数据时,请将有效数据下的空行和填写说明部分整行删除!

B 计算时间: 格式为"年月日", 例如: 20141029 。

C 实际结算金额:单位(元)。

D 确认书编号: 必须为字符型, 如果出现科学计数法, 则影响导 入。

E 请不要重复导入同一条数据,否则会影响导入。